### I AMBIENTE VIRTUAL DE **TUTORIAL DO AMBIENTE VIRTUAL DE APRENDIZAGEM**

噩

**In** 

UNIARAXÁ **Virtual** Fórum de **Discussão** 

Scarlat Pâmela Silva

Autor(es)

Ε

8

Л

**)** 

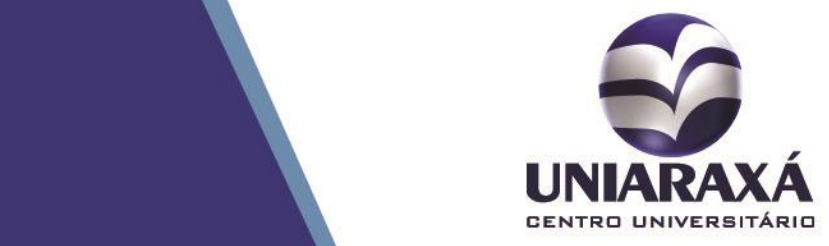

#### SUMÁRIO

- 1. Introdução
- 2. Fórum de Discussão

#### 1. Introdução

Prezado (a) aluno (a),

Neste manual você aprenderá a participar de um Fórum de Discussão.

#### 2. Respondendo o Fórum de Discussão

Após se autenticar e acessar a disciplina desejada, localize o Fórum de Discussão e clique sobre o mesmo, conforme a Figura 1.

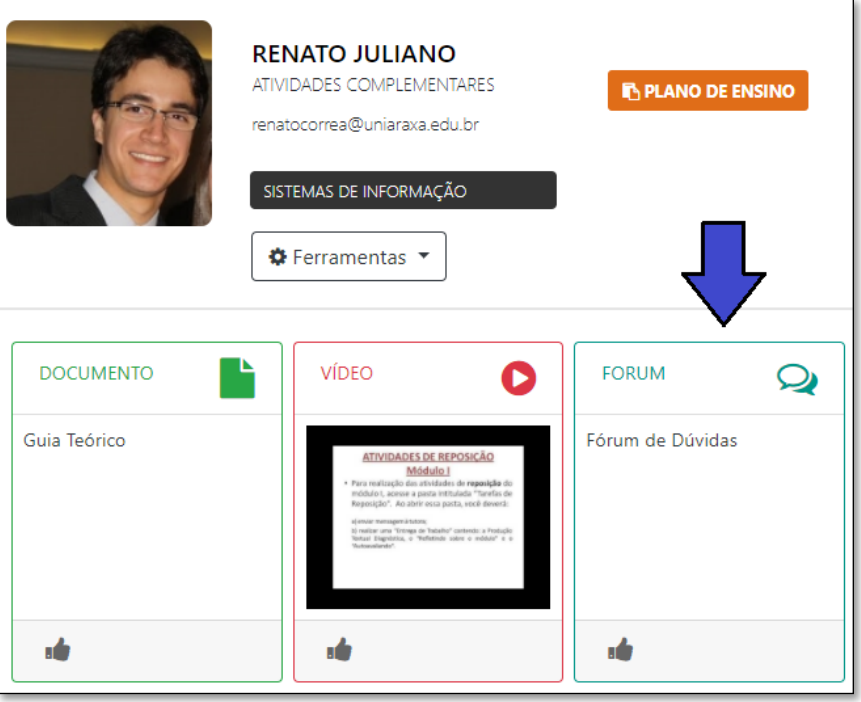

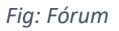

Será exibida a página de Tópico de Discussão. Nesta página o professor pode criar um tópico ao qual os alunos acessam e respondem ou pode deixar livre para que os alunos criem seus próprios tópicos.

No exemplo citado neste manual, será exibido nesta página um tópico já criado pelo professor, ao qual você terá que responder.

Para responder ao Fórum, clique no nome do tópico, conforme a Figura 2.

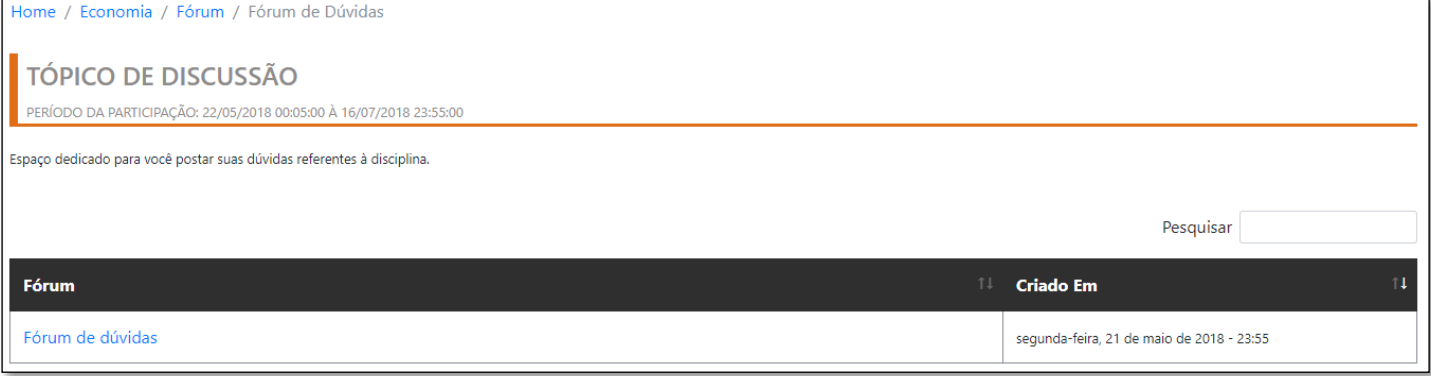

*Figura 1: Tópicos*

Em seguida, será exibida a descrição do tópico, clique em **Responder** para participar do Fórum, conforme mostra a figura 3.

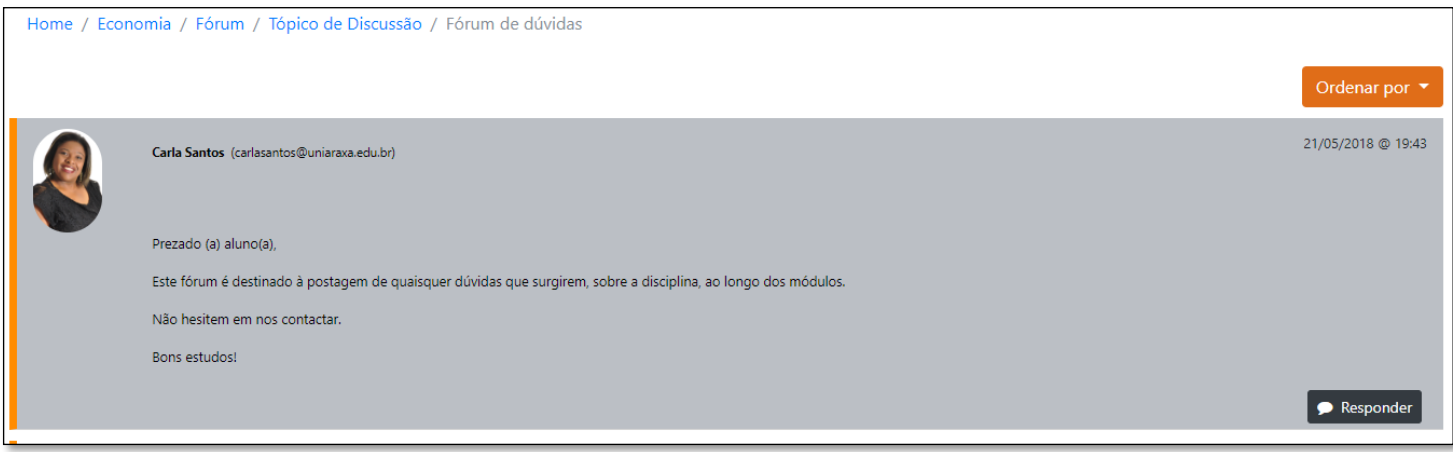

*Figura 2: Participação em Fórum*

Após clicar em Responder será exibida uma caixa de texto para digitação, responda à pergunta e clique em **Enviar**, conforme mostra a figura 4.

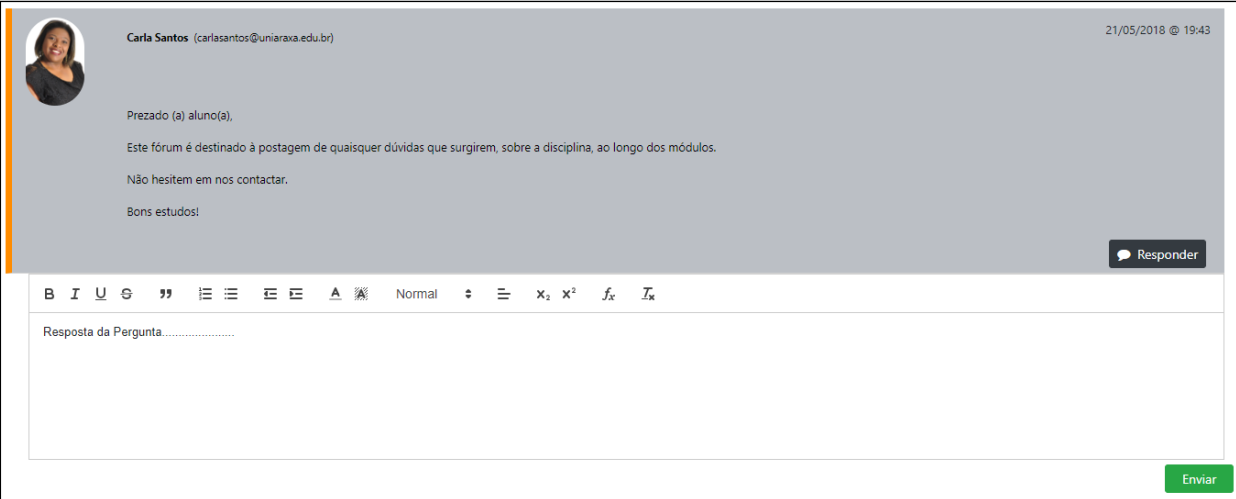

*Figura 3: Resposta Fórum*

Terminamos aqui a apresentação do Fórum de Discussão do UNIARAXÁ Virtual, caso tenha alguma dúvida, você pode entrar em contato com o nosso suporte pelo e-mail [ajuda@uniaraxa.edu.br](mailto:ajuda@uniaraxa.edu.br) ou pelo telefone (34) 3669-2067.